#### **TABLE OF CONTENTS**

| ١.   | Introduction                                                                                                    | 2    |
|------|----------------------------------------------------------------------------------------------------|------|
| II.  | Getting Started                                                                                                    | 4    |
| III. | Questions                                                                                                    | 5    |
| IV.  | Accessing the Value Modifier Informal Review Request Interface                                                      | 6    |
|      | . Accessing the Value Modifier Informal Review Request Interface from the CMS Enterprise Secure ortal               | 6    |
|      | . Accessing the Value Modifier Informal Review Request Interface via the QualityNet Communication upport Page (CSP) | 10   |
| V.   | Submitting a Value Modifier Informal Review Request                                                                 | 13   |
| VI.  | Canceling an Existing Value Modifier Informal Review Request                                                        | 19   |
| VII. | Accessing Value Modifier Informal Review Request Information Through Resources Page                                 | . 21 |
| VIII | . Troubleshooting Browser Settings                                                                                  | 22   |

#### I. Introduction

This Quick Reference Guide illustrates how to access and submit a Value-based Payment Modifier (referred to here as the Value Modifier) Informal Review Request, and how to cancel an existing Value Modifier Informal Review Request.

As established by section 3007 of the Affordable Care Act (ACA), the Value Modifier provides for differential payment under the Medicare Physician Fee Schedule (PFS) to physicians and other eligible professionals based on the quality of care furnished to their Medicare Fee-for-Service (FFS) beneficiaries compared to the cost of care during a performance period. The ACA requires application of the Value Modifier to all physicians and groups of physicians by January 1, 2017. As finalized in the 2016 Medicare Physician Fee Schedule Final Rule with Comment Period (80 FR 71274), CMS will also apply the Value Modifier to Physician Assistants (PAs), Nurse Practitioners (NPs), Clinical Nurse Specialists (CNSs), and Certified Registered Nurse Anesthetists (CRNAs) beginning January 1, 2018. CMS computes the Value Modifier at the Tax Identification Number (TIN) level, which means that all eligible professionals who are subject to the Value Modifier in 2018 and billing under a given TIN will receive the Value Modifier computed for that TIN. The 2018 Value Modifier will not be applied to nonphysician eligible professionals who are not PAs, NPs, CNSs, or CRNAs.

CMS will apply the 2018 Value Modifier to payments for physicians, PAs, NPs, CNSs, and CRNAs in groups with two or more eligible professionals and those who are solo practitioners, as identified by their TIN. CMS will also apply the 2018 Value Modifier to physicians, PAs, NPs, CNSs, and CRNAs in TINs that participated in a Medicare Shared Savings Program (subsequently Shared Savings Program) Accountable Care Organization (ACO) in 2016.

This adjustment is based on the solo practitioners' or groups' reporting to the Physician Quality Reporting System (PQRS) for performance period 2016 and performance on claims-based quality outcome and cost measures.

- 1. TINs with 10 or more eligible professionals that include at least one physician could be subject to an upward, neutral or downward Value Modifier adjustment of -2.0% to +2.0
- 2. TINs with fewer than 10 eligible professionals that include at least one physician, and physician solo practitioners could be subject to an upward, neutral or downward Value Modifier adjustment of -1.0% to +2.0
- 3. TINs with no physicians and at least one nonphysician, including solo practitioners, who are subject to the 2018 Value Modifier could be subject to an upward, neutral or downward Value Modifier adjustment of -1.0% to +2.0

In September 2017, CMS will make the 2016 Annual Quality and Resource Use Reports (QRURs) available to every solo practitioner and group practices nationwide. The 2016 Annual QRUR shows how a groups or solo practitioners, as identified by their TIN, performed in 2016 on the quality and cost measures used to calculate their 2018 Value Modifiers. The Annual QRUR also shows how the Value Modifier will apply to payments under the PFS for services furnished in 2018 by physicians, PAs, NPs, CNSs, and CRNAs billing under the TIN.

For TINs that do not include an eligible professional subject to the Value Modifier, the QRUR is for informational purposes only and will not affect the TIN's payments under the Medicare PFS in 2018.

For solo practitioners and groups with two or more eligible professionals who are subject to the 2018 Value Modifier, CMS established a 60-day Informal Review Period, to request a correction of a perceived error. For more information about the 2018 Value Modifier and the 2016 Annual QRUR, how to submit an informal review request, and the deadline for submitting an informal review request, please visit:

https://www.cms.gov/Medicare/Medicare-Fee-for-Service-Payment/PhysicianFeedbackProgram/2016-QRUR.html

Information about the Value Modifier is available at: <a href="https://www.cms.gov/Medicare/Medicare-Fee-for-Service-Payment/PhysicianFeedbackProgram/ValueBasedPaymentModifier.html">https://www.cms.gov/Medicare/Medicare-Fee-for-Service-Payment/PhysicianFeedbackProgram/ValueBasedPaymentModifier.html</a>

#### II. <u>Getting Started</u>

Authorized representatives of a group can submit a Value Modifier Informal Review Request on the CMS Enterprise Portal at <a href="https://portal.cms.gov">https://portal.cms.gov</a> using an Enterprise Identity Management (EIDM) account with one of the following Physician Quality and Value Programs Roles:

- For a solo practitioner (TIN with only one National Provider Identifier [NPI] that bills under the TIN):
  - Individual Practitioner
  - o Individual Practitioner Representative
- For a group with two or more eligible professionals (TIN with two or more NPIs that bill under the TIN):
  - Security Official
  - Group Representative

Authorized representatives must sign up for a new EIDM account or modify an existing account at <a href="https://portal.cms.gov">https://portal.cms.gov</a>. Reference guides that provide step-by-step instructions for requesting each Physician Quality and Value Programs role for new, existing or migrating EIDM accounts are available at:

https://www.cms.gov/Medicare/Medicare-Fee-for-Service-Payment/PhysicianFeedbackProgram/Obtain-2013-QRUR.html

- If a solo practitioner has already accessed their 2016 Annual QRUR, then the same person can submit a Value Modifier Informal Review Request using his/her EIDM User ID and Password.
- If a solo practitioner does not have an authorized representative with an EIDM account, an authorized representative can be identified and must sign up for an EIDM account with the Individual Practitioner Representative role.
- If a solo practitioner representative has an existing EIDM account, but not one of the individual-specific roles listed above, then ensure that the account is still active and add a role-specific Physician Quality and Value Programs role to the individual's existing EIDM account. To check that the EIDM account is still active, please contact the QualityNet Help Desk.
- If a group has already accessed its 2016 Annual QRUR, then the same person can submit a Value Modifier Informal Review Request using his/her EIDM User ID and Password.
- If a group does not have an authorized representative with an EIDM account, then one person representing the group must sign up for an EIDM account with the Security Official role.
- If a group has a representative with an existing EIDM account, but not one of the group-specific roles listed above, then ensure that the account is still active and add a role-specific Physician Quality and Value Programs role to that person's existing EIDM account. To check the EIDM account is still active, please contact the QualityNet Help Desk.

#### III. Questions

For questions related to an EIDM account, contact the QualityNet Help Desk.

Monday – Friday: 8:00 am – 8:00 pm Eastern Time Zone

Phone: 1-866-288-8912/TTY 1-877-715-6222

• Fax: (866) 329-7377

Email: <a href="mailto:gnetsupport@hcqis.org">gnetsupport@hcqis.org</a>

For questions about how to access your reports on the CMS Enterprise Portal, information contained in your 2016 Annual QRUR, how to submit an Informal Review Request, or to provide feedback to CMS, please contact the Physician Value Help Desk.

Monday – Friday: 8:00 am – 8:00 pm Eastern Time Zone

Phone: 1-888-734-6433 (option 3)Email: pvhelpdesk@cms.hhs.gov

#### IV. Accessing the Value Modifier Informal Review Request Interface

There are two ways to access the Value Modifier Informal Review Request interface:

- CMS Enterprise Secure Portal
- QualityNet Communications Support Page (CSP)
  - a. Accessing the Value Modifier Informal Review Request Interface from the CMS Enterprise Secure Portal

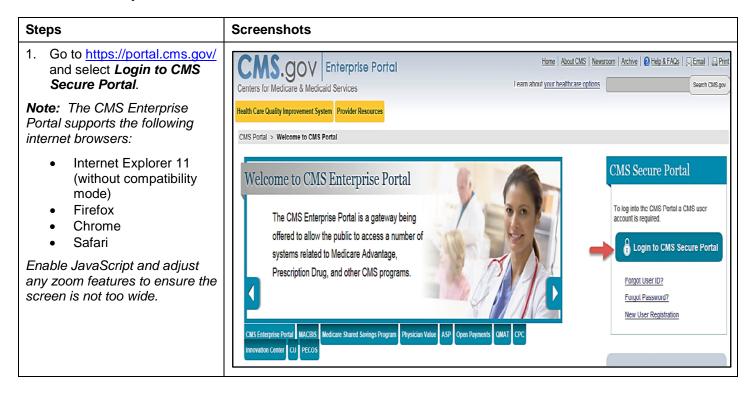

# **Steps Screenshots** 2. Read the Terms and **System Use Notification Conditions on the System Use Notification** screen OMB No.0938-1236 | Expiration Date: 04/30/2017 (OMB Re-Certification Pending) | Paperwork Reduction Act and select I Accept to This warning banner provides privacy and security notices consistent with applicable federal laws, directives, and other federal guidance for accessing this Government continue. system, which includes (1) this computer network, (2) all computers connected to this network, and (3) all devices and storage media attached to this network or to a computer on this network. Note: Selecting Decline will end the session and return you This system is provided for Government authorized use only to the CMS Enterprise Portal Unauthorized or improper use of this system is prohibited and may result in disciplinary action and/or civil and criminal penalties Landing screen. Personal use of social media and networking sites on this system is limited as to not interfere with official work duties and is subject to monitoring. By using this system, you understand and consent to the following: The Government may monitor, record, and audit your system usage, including usage of personal devices and email systems for official duties or to conduct HHS business. Therefore, you have no reasonable expectation of privacy regarding any communication or data transiting or stored on this system. At any time, and for any lawful Government purpose, the government may monitor, intercept, and search and seize any communication or data transiting or stored Any communication or data transiting or stored on this system may be disclosed or used for any lawful Government purpose. To continue, you must accept the terms and conditions. If you decline, your login will automatically be cancelled. 3. Enter your EIDM User ID Home | About CMS | Newsroom | Archive | ? Help & FAQs | Email | Print and select Next. CMS.gov | Enterprise Portal Health Care Quality Improvement System Provider Resources Welcome to CMS Enterprise Portal Need an account? Click the link - New user registration

#### **Steps**

- Complete the Multi-Factor Authentication (MFA) process. MFA will need to be completed each time you log in to the CMS Enterprise Portal.
  - a) Enter your **EIDM Password** information.
  - b) Select your *MFA Device Type* from the drop-down menu.

Note: You previously registered to complete the MFA process when setting-up your Physician Quality and Value Programs account. Please ensure that you select the same MFA Device Type selected during your initial account setup. You will not be able to complete the MFA process if your selection from the MFA Device Type does not match your initial selection when setting-up your account.

c) Select **Send** to receive a Security Code.

**Note:** The **Send** option will be displayed only when one of the following MFA Device Types is selected:

- Text Message-Short Message (SMS)
- Interactive Voice Response (IVR)
- Email
- Retrieve the security code from the selected MFA Device.
- e) Enter the **Security Code** and select **Log In**.

#### **Screenshots**

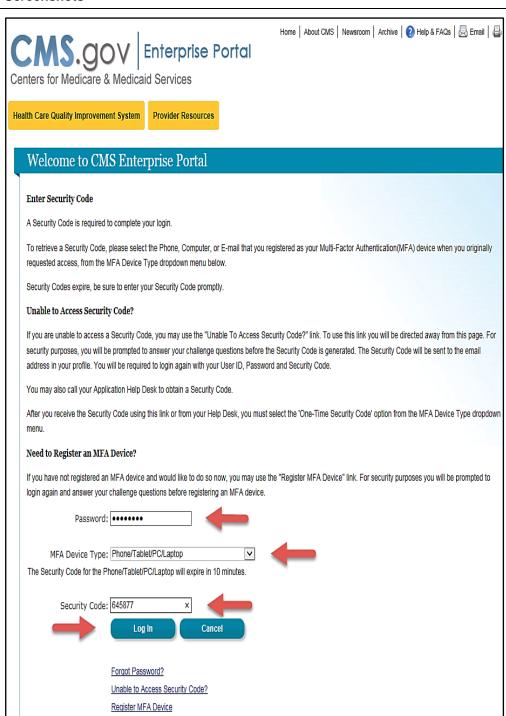

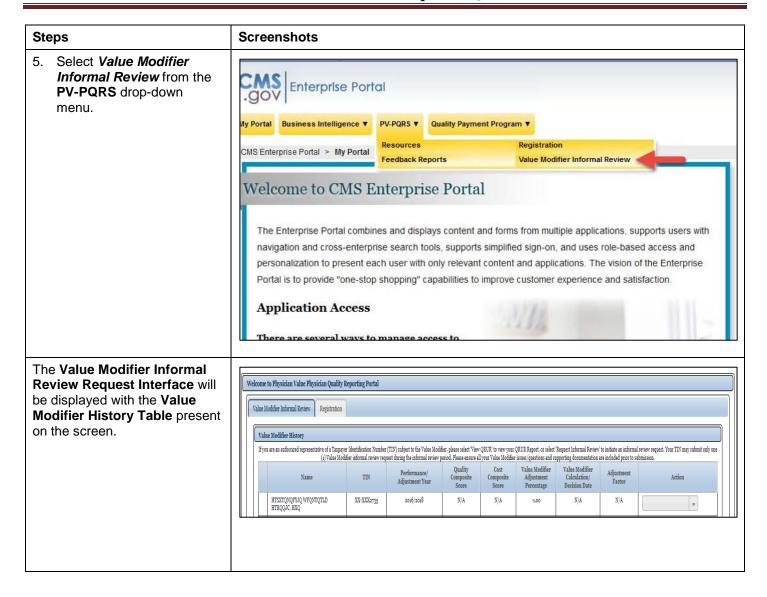

# b. Accessing the Value Modifier Informal Review Request Interface via the QualityNet Communication Support Page (CSP)

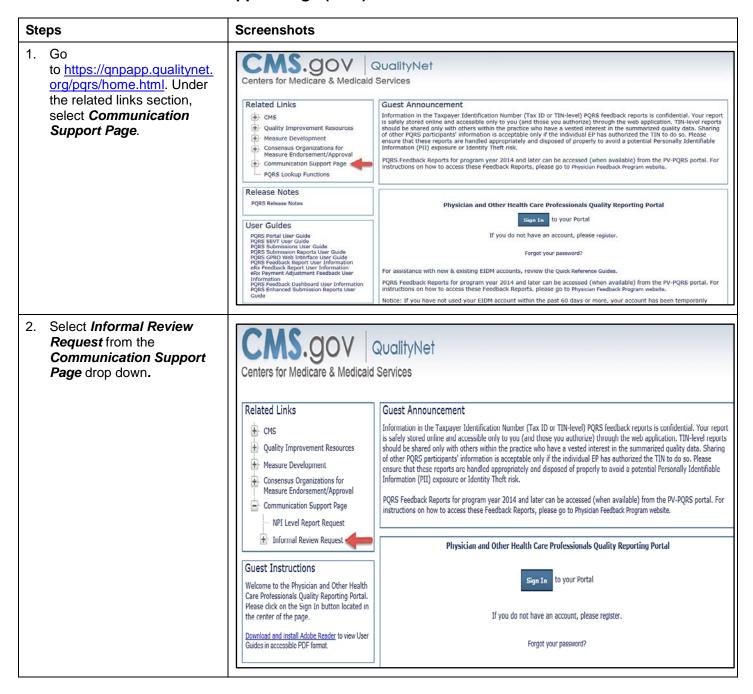

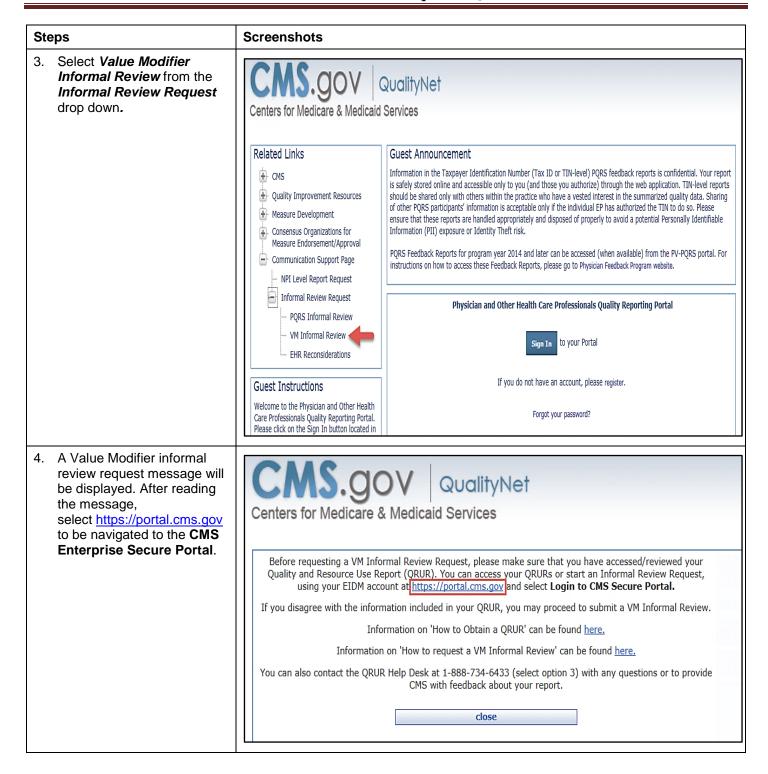

| Steps                                                                                                    | Screenshots |
|----------------------------------------------------------------------------------------------------|-------------|
| 5. Refer to section IV-A: Accessing the Value Modifier Informal Review Request Interface from the CMS Enterprise Secure Portal and complete steps 1- 5. |             |

#### V. Submitting a Value Modifier Informal Review Request

| Steps                                                                                                    |                                                                                                    | ree                                                                                                    | enshots                                                                                 |                          |                                 |                               |                            |                                            |                                                 |                      |                         |  |
|----------------------------------------------------------------------------------------------------|----------------------------------------------------------------------------------------------------|----------------------------------------------------------------------------------------------------|-----------------------------------------------------------------------------------------|--------------------------|---------------------------------|-------------------------------|----------------------------|--------------------------------------------|-------------------------------------------------|----------------------|-------------------------|--|
| Refer to Section IV:     Accessing the Value     Modifier Informal Review     Request Interface for steps     on how to access the Value     Modifier Informal Review     Request Interface.                                                                                                    |                                                                                                    |                                                                                                    |                                                                                         |                          |                                 |                               |                            |                                            |                                                 |                      |                         |  |
| Note: You can access the Value Modifier Informal Review Request Interface via one of the following methods to submit an Value Modifier Informal Review Request as described in Section IV:      Section IV - A. Directly from the CMS Enterprise Secure Portal     Section IV - B. Via QualityNet Communication Support Page (CSP) |                                                                                                    |                                                                                                    |                                                                                         |                          |                                 |                               |                            |                                            |                                                 |                      |                         |  |
| 2. Within the Value Modifier History table, you will see a list of the TIN(s) that are associated with your EIDM account. To request an                                                                                                    |                                                                                                    | Value Moo                                                                                                    | Physician Value Physician Quality R ifter Informal Review Registration Modifier History | eporting Portal          |                                 |                               |                            |                                            |                                                 |                      |                         |  |
| informal review for the 2018                                                                                                    |                                                                                                    | If you are an authorized representative of a Tangayar Identification Number (TIN) subject to the Value Modifier, please select View QRUZ to view your QRUR Report, or select Request Informal Review is initiate an informal review request. Your TIN may submit only one (1) Value Modifier informal review request during the informal review period. Please ensure all your Value Modifier stores (questions and supporting documentation are included prior to submission. |                                                                                         |                          |                                 |                               |                            |                                            |                                                 |                      |                         |  |
| Value Modifier, select<br>Request Informal Review                                                                                                    |                                                                                                    |                                                                                                    | Name                                                                                    | TIN                      | Performance/<br>Adjustment Year | Quality<br>Composite<br>Score | Cost<br>Composite<br>Score | Value Modifier<br>Adjustment<br>Percentage | Value Modifier<br>Calculation/<br>Decision Date | Adjustment<br>Factor | Action                  |  |
| under the <b>Action</b> column to the right of the TIN for which                                                                                                    |                                                                                                    |                                                                                                    | QW. QFHF RTSYNQT HXQ                                                                    | XX-XXX3432               | 2016/2018                       | N/A                           | N/A                        | 2.00                                       | N/A                                             | N/A                  | •                       |  |
| you want to request an informal review.                                                                                                    |                                                                                                    |                                                                                                    | HTSXZQYTWNT RJQNHT RQT, NSH<br>FQNFSQF RJQNHF QJQ HFWNGJ                                | XX-XXX3089<br>XX-XXX6822 | 2016/2018                       | N/A<br>N/A                    | N/A<br>N/A                 | 2.00                                       | N/A<br>N/A                                      | N/A<br>N/A           | View QRUR               |  |
| <b>Note:</b> Selecting <b>View QRUR</b> will display the appropriate                                                                                                    |                                                                                                    | 0                                                                                                    | LFQXQJS TWYMTQJQNH<br>FXXTHNFYJX QH                                                     | XX-XXX4772               | 2016/2018                       | N/A                           | N/A                        | 2.00                                       | N/A                                             | N/A                  | Request Informal Review |  |
| attestation message prior to opening the QRUR.                                                                                                    | To view the details of an existing informal review request, you may select the request tracking number. |                                                                                                    |                                                                                         |                          |                                 |                               |                            |                                            |                                                 |                      |                         |  |

#### **Steps Screenshots** 3. A message will be displayed ils of an e Notice providing information for you to review before beginning t Trackii · PQRS and the Value Modifier program have separate Informal Review processes. If you believe that a negative PQRS payment an informal review request. adjustment was applied in error, you should submit a separate PQRS Informal Review request. After reading the information Please visit the Communication Support Page (CSP) for more information at https://qnpapp.qualitynet.org/pqrs/home.html. If you disagree with the 2018 Value Modifier calculation in your AQRUR, then an authorized representative of your TIN may provided, select OK to submit an informal review request. Your TIN may submit only one (1) Value Modifier Informal Review request during the continue an informal review informal review period. Please ensure all your Value Modifier issues/questions/supporting documentation are included prior to submission. Please select OK to begin your Informal Review Request or Cancel to stay on this page. request. ls of an e For a step-by-step guide on how to submit an informal review request, please access the 2018 Informal Review Request Quick Reference Guide at https://www.cms.gov/Medicare/Medicare-Fee-for-Service-Payment/PhysicianFeedbackProgram/Downloads/2017-VM-IR-Quick-Ref-Guide.pdf. t Track OK Cancel The Informal Review Request screen will be displayed. There are four (4) sections to a Value Modifier Informal Review Request: **Requestor Contact** Information Informal Review Information **Supporting Documentation User Attestation** Select the Add option below to add a new Reason for Informal Review. tine an informal review are added in the table below. Please note that at least one Reason for Informal Review is required for a valid submission. A Reason for Informal Review is not required for each subject area. Note: All fields denoted with a red asterisk are required fields. No records found. To be serve affect that this information is true, accurate, and complete to the best of my knowledge. I understand that any falsification, omission, or concealment of any material fact may subject me to administrative, civil, or criminal liability. I accept the user attestation I do not accept the user attestation

#### **Steps Screenshots Requestor Contact** Requestor Contact Information **Information Section** \*Address Line 1: 100 Main Street \*First Name: 4. Verify the EIDM pre-Address Line 2: Suite #102 populated information. Smith-Wilson \*City: Baltimore \*Last Name: Note: When a new Value Modifier Informal Review request dwilson-2013@clm.com Maryland is started, the Requestor dwilson-2013@clm.com \*ZIP: \*Confirm Email: Contact Information section will be the only section that is pre-ZIP+4: populated using information from Phone Ext: EIDM. If changes are needed to the pre-populated information: Clear (1) select the field that needs to be updated and enter the correct information or (2) select Clear to clear all pre-populated fields. **Informal Review Information** Informal Review Information Section Note: 2018 Payment Adjustments - If an error is found with the Cost or Quality Composite Scores a recalculation will not be completed, 'Average' will be assigned. Select **Add** to add a **Reason** Select the Add option below to add a new Reason for Informal Review. mal review in the table below. Please note that at least one Reason for Informal Review is required for a valid submission. A Reason Please ensure to add all reasons for requesting an info for Informal Review to the for Informal Review is not required for each subject area. question entry table. Reason for Informal Review Related Exhibits Ticket Status Note: A pop-up window will be No records found. displayed with fields corresponding to a reason for Add informal review.

#### **Steps**

# Informal Review Information Section (continued)

6. a) Select an option from the Reason for Informal Review drop-down menu.

Note: The options for the Reason for Informal Review field are: QRUR Cost Section, QRUR Quality Section, QRUR Other, and Other.

b) Select an option from the **Related Exhibits** from check-box menu (optional).

**Note:** The available options for the **Related Exhibits** field varies based on the selection made for **Reason for Informal Review** field.

- c) Select an option from the *Justification for Review* drop-down menu.
- d) Enter Justification Explanation
- e) Select Add.

Note: Selecting Add will add the reason for informal review to the question entry table. Selecting Clear will clear all information selected/entered in the pop-up window. Selecting Cancel will display the Cancellation Alert, ensuring this is the action to be completed.

f) Repeat steps 5 – 6 from this section to add additional reasons for informal review to the question entry table (optional)

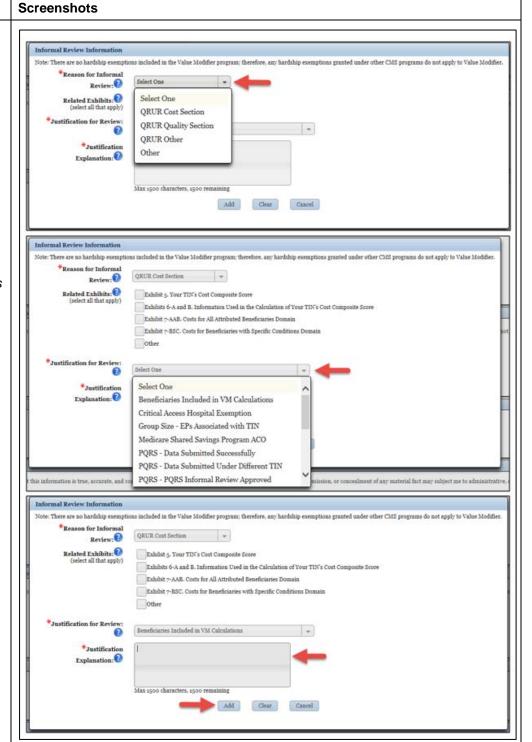

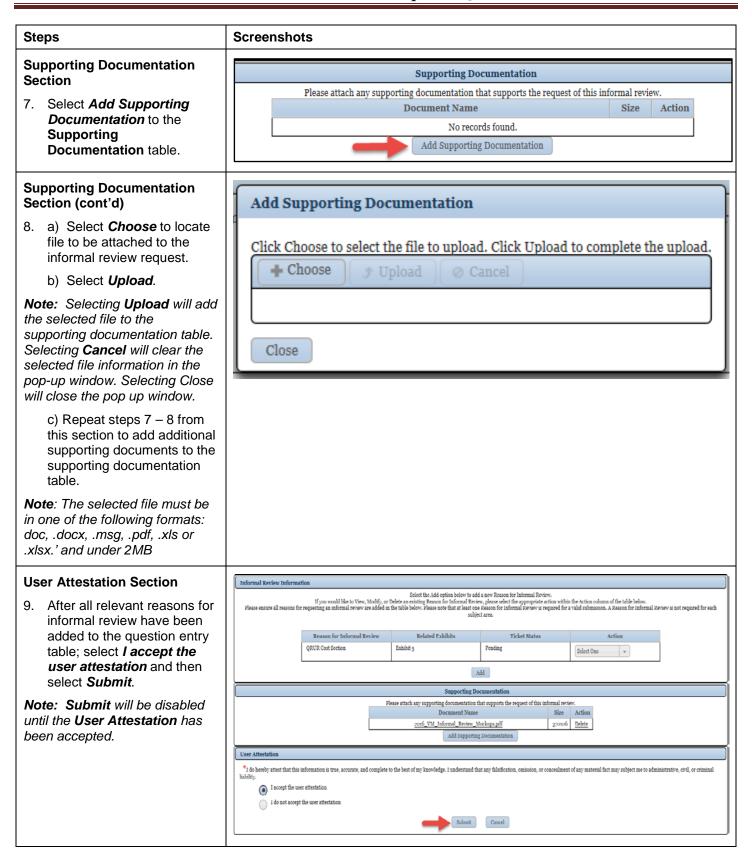

If you have questions about the Value Modifier Informal Review Request process, please contact the Physician Value Help Desk by phone at 1-888-734-6433 (select option 3). Normal business hours are Monday – Friday from 8 a.m. to 8 p.m. Eastern Time Zone.

# Steps The Initial Confirmation message will be displayed. Note: Selecting Close on the Initial Confirmation message will navigate the user to the Value Modifier Informal Review Screen. Screenshots Initial Confirmation. You have successfully submitted a request for an informal review of your TIN's (XX-XXX5550) 2018 Value-based Payment Modifier payment adjustment. Your Request Tracking Number is 2121. Please include the Request Tracking Number on any communication with the PV Helpdesk. An email will be sent to the email address on file as a notification of this submission. Please select PRINT to print your confirmation message. Close Print

#### VI. Canceling an Existing Value Modifier Informal Review Request

| Refer to Section IV:     Accessing the Value     Modifier Informal Review     Request Interface for steps     on how to access the Value     Modifier Informal Review     Request Interface.  Note: In order to Request to |  |                                                                                                    |                                                                       |                                                       |                                                                      |                                                       |                                                 |                                            |                                                 |                                                        |                                                        |
|----------------------------------------------------------------------------------------------------|--|----------------------------------------------------------------------------------------------------|-----------------------------------------------------------------------|-------------------------------------------------------|----------------------------------------------------------------------|-------------------------------------------------------|-------------------------------------------------|--------------------------------------------|-------------------------------------------------|--------------------------------------------------------|--------------------------------------------------------|
| Note: In order to Request to                                                                                                    |  |                                                                                                    |                                                                       |                                                       |                                                                      |                                                       |                                                 |                                            |                                                 |                                                        |                                                        |
| Note: In order to Request to Cancel a Value Modifier Informal Review Request, you will first need to access the Value Modifier Informal Review Request Interface via one of the following methods.                         |  |                                                                                                    |                                                                       |                                                       |                                                                      |                                                       |                                                 |                                            |                                                 |                                                        |                                                        |
| <ul> <li>Section IV – A. Directly<br/>from the CMS Enterprise<br/>Secure Portal</li> </ul>                                                                                                    |  |                                                                                                    |                                                                       |                                                       |                                                                      |                                                       |                                                 |                                            |                                                 |                                                        |                                                        |
| <ul> <li>Section IV – B. Via         QualityNet         Communications         Support Page (CSP)</li> </ul>                                                                                                    |  |                                                                                                    |                                                                       |                                                       |                                                                      |                                                       |                                                 |                                            |                                                 |                                                        |                                                        |
| Within the Review Details table, select Request to Cancel Informal Review under the Action column to                                                                                                    |  |                                                                                                    | to Physician Value Physician Qua                                      |                                                       | 1                                                                    |                                                       |                                                 |                                            |                                                 |                                                        |                                                        |
| request an informal review                                                                                                    |  |                                                                                                    | e Modifier History                                                    |                                                       |                                                                      |                                                       |                                                 |                                            |                                                 |                                                        |                                                        |
| be canceled.                                                                                                    |  | Ify                                                                                                    | ou are an authorized representative of a '<br>submit only one (1) Val | Taxpayer Identification N<br>ue Modifier informal rev | Number (TIN) subject to the Value<br>iew request during the informal | ie Modifier, please selec<br>review period. Please er | t 'View QRUR' to viev<br>isure all your Value M |                                            |                                                 | Review to initiate an inf<br>ntation are included prio | ormal review request. Your TIN may<br>r to submission. |
| Note: Selecting the Request to Cancel Informal Review will                                                                                                    |  |                                                                                                    | Name                                                                  | TIN                                                   | Performance/<br>Adjustment Year                                      | Quality<br>Composite<br>Score                         | Cost<br>Composite<br>Score                      | Value Modifier<br>Adjustment<br>Percentage | Value Modifier<br>Calculation/<br>Decision Date | Adjustment<br>Factor                                   | Action                                                 |
| display the Cancellation Alert                                                                                                    |  |                                                                                                    | QW. QFHF RTSYNQT HXQ                                                  | XX-XXX3432                                            | 2016/2018                                                            | N/A                                                   | N/A                                             | 2.00                                       | N/A                                             | N/A                                                    |                                                        |
| Message.                                                                                                    |  |                                                                                                    | HTSXZQYTWNT RJQNHT RQT,<br>NSH                                        | XX-XXX3089                                            | 2016/2018                                                            | N/A                                                   | N/A                                             | 2.00                                       | N/A                                             | N/A                                                    | •                                                      |
|                                                                                                    |  |                                                                                                    | FQNFSQF RJQNHF QJQ<br>HFWNGJ                                          | XX-XXX6822                                            | 2016/2018                                                            | N/A                                                   | N/A                                             | 2.00                                       | N/A                                             | N/A                                                    |                                                        |
|                                                                                                    |  | C                                                                                                    | LFQXQJS TWYMTQJQNH<br>FXXTHNFYJX QH                                   | XX-XXX4772                                            | 2016/2018                                                            | N/A                                                   | N/A                                             | 2.00                                       | N/A                                             | N/A                                                    | •                                                      |
|                                                                                                    |  | To view the details of an existing informal review request, you may select the request tracking number. |                                                                       |                                                       |                                                                      |                                                       |                                                 |                                            |                                                 |                                                        |                                                        |
|                                                                                                    |  |                                                                                                    | Reque                                                                 | st Tracking Number                                    | Date Informal                                                        | Review Initiated                                      | Infor                                           | mal Review Status                          |                                                 | Action                                                 |                                                        |
|                                                                                                    |  |                                                                                                    | 1392                                                                  |                                                       | 04/12/2017                                                           |                                                       | Review Started                                  |                                            | Request to                                      | Cancel Informal Revi                                   | <u>sw</u>                                              |
|                                                                                                    |  | •                                                                                                    | XTZYMJFXYJWS<br>HFWQNTQTLD HTSXZQYFSYX                                | XX-XXX1922                                            | 2016/2018                                                            | N/A                                                   | N/A                                             | 2.00                                       | N/A                                             | N/A                                                    | v                                                      |

#### **Steps Screenshots** 3. Select Yes on the Request to Cancel Cancellation Alert message to confirm that you want to Alert! cancel the Value Modifier Informal Review Request. Are you sure you want to request to cancel this Value Modifier Informal Review Request? Note: Selecting No on the Please select Yes to proceed with the cancellation, or No to stay on the current page. Cancellation Alert Message will navigate the user back to the Yes No Value Modifier Informal Review screen. The Request for Cancellation **Cancel Confirmation** Confirmation message will be displayed. You successfully submitted a request to cancel your Informal Review Request, Request Tracking Number 1560. Note: Selecting Close on the Please include the Request Tracking Number on any communication with the PV Helpdesk. Cancellation Confirmation An email will be sent to the email address on file as a notification of this request for cancellation. message will navigate the user to the Value Modifier Informal Close Print Review screen.

# VII. <u>Accessing Value Modifier Informal Review Request Information Through Resources</u> Page

#### **Steps Screenshots** 1. Select Resources under PV-PQRS drop down **Enterprise Portal** .gov menu to access Value **Modifier Informal Review** My Portal Business Intelligence ▼ PV-PQRS ▼ Quality Payment Program ▼ Request related Registration information. CMS Enterprise Portal > My Portal Value Modifier Informal Review Request A Welcome to CMS Enterprise Portal Use the link b The Enterprise Portal combines and displays content and forms from multiple applications, supports users with navigation and cross-enterprise search tools, supports simplified sign-on, and uses role-based access and personalization to present each user with only relevant content and applications. The vision of the Enterprise Portal is to provide "one-stop shopping" capabilities to improve customer experience and satisfaction. Contact H **Application Access** The following information is available under Value Modifier **Informal Review Request** section: Annual Quality and Resource Use Report (QRUR) The 2016 Annual QRUR shows how a group or solo practitioner, as identified by its Medicare enrolled Taxapayer Identification Number (TIN), performed in calendar year 2016 on the quality and cost measures used to calculate the 2018 Value Modifier. The Annual QRUR also shows how the Value Modifier will apply to payments under the Medicare Physician Fee Schodule in 2018 for services furnished by physicians, physician assistants, nurse practitioners, clinical nurse specialists, and certified registered nurse anesthetists billing under the TIN. Instruction for submitting an informal Click for more information review request-Value Modifier Informal Review Request Instructions for For groups and solo practitioners that are subject to the 2018 Value Modifier, CMS has established a 60-day Informal Review Period, to request a correction of a perceived error after the release of the 2016 Annual QRURs. submitting or Click for less information cancelling a Value Instructions for submitting an informal review request Frequently Asked Ouestions about the 2018 Informal Review (IR) Modifier Informal **Review Request** Physician Quality Reporting System (PQRS) Feedback Reports PQRS is a quality reporting program that encourages individual eligible professionals and group practices participating via the group practice reporting option, to report information on the quality of care to Medicare. Two Frequently Asked PQRS Payment Adjustment Feedback Report PQRS Payment Adjustment Measure Performance Detail Report Questions about the 2018 Informal Review Click for more information (IR) Contact Information Physician Value Help Desk (for questions related to the Value Modifier and QRURs) Monday: Friday: Soco am: 8-000 pm Eastern Time (ET) Phone: 1-889-7-94-5330 (opton) Eastern Email: pchalpdesk@cms.hhs.gov QualityNet Help Desk (for questions related to the PQRS program and the PQRS Feedback Reports) Monday - Friday: 6:00 am - 6:00 pm Eastern Time (ET) Phone: 1-866-283-9912\_10\_1 TTY: 1-877-715-6222\_10 Note: To expand "Click for Fax: 1-866-329-7377(3) Email: qnetsupport@heqis.org more information" to collapse "Click for less information".

#### VIII. Troubleshooting Browser Settings

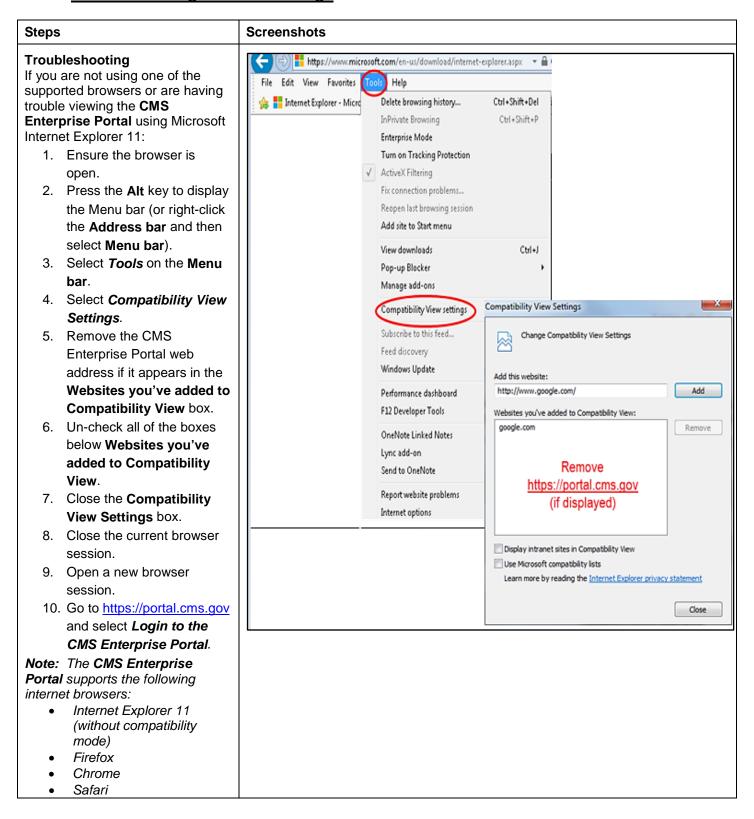